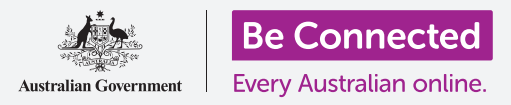

#### **جعل جهاز الكمبيوتر الخاص بك آمناً وجاهزاً للاستخدام .**

تتيح لك عملية الإعداد جعل الكمبيوتر الخاص بك جاهزًا للاستخدام اليومي. ويتيح لك الإعداد اختيار بعض الخيارات المهمة، والاتصال بالإنترنت، وإنشاء حساب حتى تتمكن من تسجيل الدخول إلى جهاز الكمبيوتر الخاص بك بشكل آمن .

#### ما الذي سوف تحتاجه

قبل أن تبدأ الدورة التدريبية، يجب أن يحتوي الكمبيوتر الخاص بك على أحدث إصدار من Windows، والذي هو 10 Windows. لمزيد من المعلومات حول 10 Windows، ارجع إلى دليل كمبيوتر Windows المحمول : الأمان والخصوصية . يجب أن يكون لديك اسم وكلمة المرور لشبكة Fi-Wi المنزلية الخاصة بك، وإذا كنت تستخدم الماوس، فتأكد من توصيله بشكل صحيح.

لإكمال الإعداد، ستحتاج أيضاً إلى رقم هاتفك المحمول، أو رقم الهاتف المحمول لأحد أفراد العائلة أو الأصدقاء .

#### الخطوات الأولى

عادة ما يبدأ تشغيل جهاز الكمبيوتر الذي يعمل بنظام Windows مع شاشة **تسجيل الدخول** . ولكن بعد إعادة التعيين، وعندما يكون الكمبيوتر جديداً، هناك بعض الأسئلة التي تحتاج إلى الإجابة عليها أولاً. ستوجهك العملية، التي تسمى **إعداد 10 Windows**، خلال هذه الإجراءات . ً

إذا كان جهاز الكمبيوتر الخاص بك يعرض بالفعل شاشة تسجيل الدخول وكانت لحسابك، فقد تم إعداد 10 Windows من قبل على جهاز الكمبيوتر الخاص بك ويمكنك الانتقال إلى الدورة التدريبية التالية .

حتى إذا تم إعداد جهاز الكمبيوتر الخاص بك من قبل، فإن الأمر يستحق المتابعة مع هذا الدليل لمعرفة العملية، في حالة احتياجك لإعادة التعيين أو الحصول على جهاز كمبيوتر جديد .

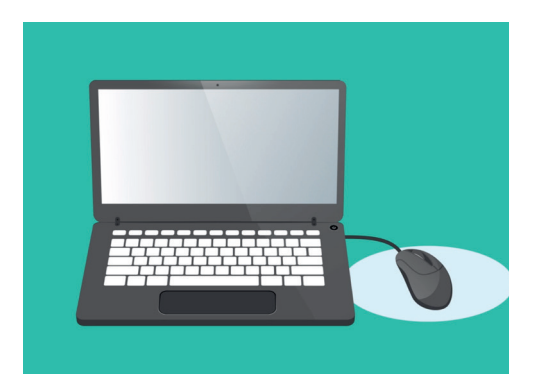

ّتجهز عملية الإعداد جهاز الكمبيوتر الخاص بك للاستخدام اليومي، وتتيح لك إنشاء حساب لتسجيل الدخول إلى جهاز الكمبيوتر الخاص بك بشكل آمن

#### اللغة وكورتانا Cortana

إذا رأيت قائمة باللغات، فيمكنك اختيار اللغة التي سيستخدمها الكمبيوتر لتعليمات الإعداد .

قم بالتمرير خلال القائمة حتى ترى **الإنجليزية (المملكة المتحدة )** وانقر فوقها لتحديدها. هذا يجعل الكمبيوتر يتهجّى الأشياء بطريقة أستراليا. ثم انقر فوق **نعم** . ّ

إذا لم يعرض الكمبيوتر قائمة اللغات، فلا تقلق . يمكنك تغيير اللغة في وقت لاحق. بدلاً من ذلك، سيتم الانتقال مباشرةً إلى الخطوة التالية: التعريف ب **Cortana** .

ستوضح Cortana أنها مساعد الصوت والبحث في 10 Windows، وبعد لحظة ستتغير الشاشة للتحقق من منطقتك .

يمكنك إيقاف تشغيل صوت Cortana من خلال النقر على أيقونة **الميكروفون** الصغيرة في أسفل يسار الشاشة، حتى لا تقرأ جميع التعليمات التي يجب اتباعها .

#### نسق المنطقة ولوحة المفاتيح

**والمعلومات الصحيحة لأستراليا .**

بعد ذلك، سيسأل جهاز الكمبيوتر الخاص بك **لنبدأ بالمنطقة، هل هذا صحيح؟** قم بالتمرير لأعلى القائمة للعثور على **أستراليا**، وانقر عليها مرة واحدة لتمييزها . ثم انقر فوق **نعم** للمتابعة .

**من الآمن إخبار جهاز الكمبيوتر الخاص بك أنك تعيش في أستراليا . هذا**

**لا يعطي عنوان منزلك، لكنه يتأكد من حصولك على جميع التحديثات**

حان الوقت لاختيار نسق لوحة المفاتيح . في أستراليا، نستخدم نسق **الولايات المتحدة الدولي International States United** . حدد هذا من القائمة بالنقر فوقه، ثم انقر فوق **نعم** . ِّ

إذا كان جهاز الكمبيوتر الخاص بك يسأل عما إذا كنت ترغب في إضافة نسق لوحة مفاتيح ثاني، فما عليك سوى النقر فوق **تخطي Skip** .

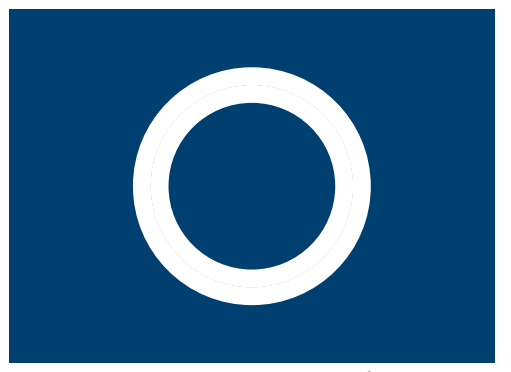

 هذه هي الأيقونة الخاصة بـ Cortana هي، مساعد الصوت والبحث فيWindows

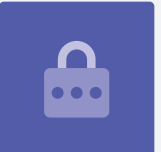

#### الاتصال بالإنترنت

سيطلب **إعداد 10 Windows** الآن الاتصال بالإنترنت . تأكد من حصولك على اسم وكلمة المرور الخاصة بشبكة Fi-Wi المنزلية في مكان قريب .

- **.1** ستظهر قائمة بشبكات Fi-Wi القريبة . عادة ما تكون شبكة Fi-Wi المنزلية في الأعلى، لكن إذا لم تكن كذلك ، فراجع القائمة للعثور عليها . ً
	- **.2** انقر فوق اسم شبكة Fi-Wi المنزلية لتمييزها، ثم انقر فوق **اتصال Connect** . سوف يظهر مربع يسأل عن **كلمة المرور** .
		- **.3** كن حذرا لإدخال كلمة المرور بالضبط، ومطابقة جميع الحروف الكبيرة والرموز .
- **.4** انقر فوق **التالي Next** للاتصال . إذا لم تنجح، فقد تكون قد أدخلت كلمة المرور بشكل غير صحيح . لا تقلق، يمكنك الحصول على أكبر عدد ممكن من المحاولات ! انقر فوق اسم شبكة Fi-Wi المنزلية مرة أخرى، وحاول مرة أخرى .
	- **.5** سيتصل جهاز الكمبيوتر الخاص بك بشبكة Fi-Wi المنزلية، ويكون جاهزاً للمتابعة عندما ترى الكلمات **secured ,Connected** تحت اسم شبكة Fi-Wi المنزلية الخاصة بك .

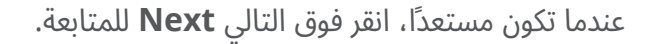

#### اتفاقية ترخيص 10 Windows

ستعرض الشاشة التالية اتفاقية ترخيص مفصلة للغاية لاستخدام 10 Windows. هناك الكثير من المعلومات هنا، لذا يمكنك أخذ الوقت في قراءة الشروط . عندما تكون مستعداً للاستمرار، انقر فوق **قبول Accept للمتابعة** .

#### عمل حساب Microsoft جديد

في كل مرة تستخدم فيها جهاز الكمبيوتر الخاص بك، ستحتاج إلى تسجيل الدخول . هذا يبقيك آمناً ويمنع الأشخاص غير المصرح لهم من الوصول إلى الملفات والمعلومات الخاصة بك .

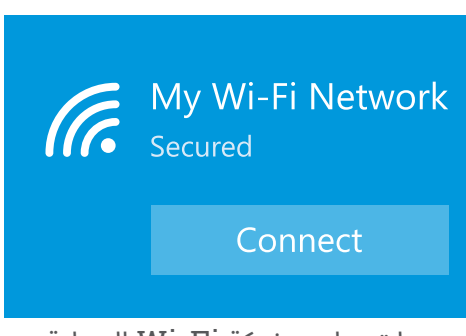

 عندما تجد اسم شبكة Fi-Wi المنزلية، انقر فوق Connect ثم أدخل كلمة المرور الخاصة بك

لتسجيل الدخول، تحتاج أولا إلى إنشاء حساب . يمكنك القيام بذلك باستخدام رقم هاتف محمول أو عنوان بريد إلكتروني لديك بالفعل، ولكن بالنسبة لهذا الدليل، سننشئ حساب Microsoft جديد بعنوان بريد إلكتروني  **[com.outlook](https://outlook.com)** مجاني . ً

- **1 .** انقر فوق **الحصول على عنوان بريد إلكتروني جديد address email new a Get** .
	- **2 .** سيطلب منك الكمبيوتر اختيار اسممستخدم . لا يجب أن يكون هذا هو اسمك الحقيقي، بل يمكن أن يكون ما تريد، لكن يجب ألا يتضمن مسافات . عندما تكتبه في المربع، انقرفوق **التاليNext** .
	- **3 .** إذا كان اسم المستخدم الخاص بك مأخوذ من قبل شخص آخر، فسوف يطلب منك جهاز الكمبيوتر الخاص بك اختيارشيء مختلف . اكتب اسم مستخدم جديد في المربع، وانقر فوق **التالي Next** مرة أخرى .
		- **4 .** لا تستخدم نفس كلمة المرور مثل أي بريد إلكتروني أو حساب آخر . هذا يجعل من الصعب على الآخرين تخمين كلمة المرور الخاصة بك والوصول إلى معلوماتك.

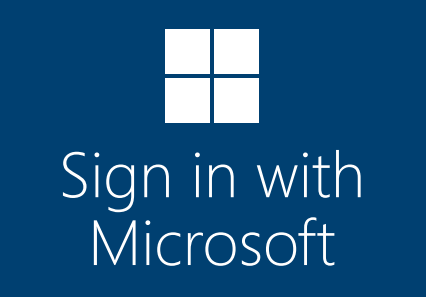

 يتيح لك إنشاء حساب Microsoft تسجيل الدخول بشكل آمن إلى جهاز الكمبيوتر الخاص بك باستخدام عنوان بريد إلكتروني  [com.outlook](https://outlook.com) مجاني

### **عادة ما يكون استخدام Cortana آمناً، لأن صوتك سيتم تشفيره أولا حتى لا يفهمه أحد .**

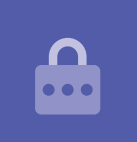

**5 .** أدخل كلمة مرور قوية وانقر فوق **التالي Next** . تذكر الاحتفاظ بسجل لاسم المستخدم وكلمة المرور الجديدة في مكان آمن .

### إضافة معلومات إلى حساب Microsoft الخاص بك

للمساعدة في الحفاظ على أمان حسابك وأمان الكمبيوتر الخاص بك، يمكنك إضافة بعض المعلومات عن نفسك. هذا حسناً القيام به ويضمن لك فقط استخدام حساب Microsoft الخاص بك.

- **1 .** ً أولا، ّأكد بلدك كأستراليا،وح ِّدد تاريخ ميلادك . إنه أمر صعب بعض الشيء: تحتاج إلى النقر فوق كل مربع تاريخ، والعثور على اليوم والشهر الصحيحين من القائمة، ثم النقرفوق **علامةصح tick** في أسفل بسار القائمة.
- **2 .** إذا لم تنقر على علامةصحلتعيين تاريخ ميلادك، فلن تتمكن من المتابعة . عندما تكون جاهزاً، انقر فوق **التالي Next** .
- **3 .** سوف يطلب منك **إعداد 10 Windows** رقم هاتف . هذا حتى يتمكن جهاز الكمبيوتر الخاص بك من إرسال رسالة نصية برمز أمان إذا احتاج الأمر إلى ذلك. إذا لم يكن لديك هاتف محمول، فيمكنك استخدام رقم صديق أو أحد أفراد الأسرة، طالما يمكنك الوصول إلى هواتفهم إذا كنت في حاجة إليها .
	- **4 .** انقرفوق مربع النصواكتب رقم الهاتف المحمول . عندما تكون مستعداً للمتابعة ، انقرفوق **التاليNext** .

#### إعداد رقم PIN لحساب Microsoft الخاص بك

إذا كان الكمبيوتر الخاص بك يحتوي على كاميرا ويب، فسيخبرك **إعداد 10 Windows** كيف يمكنك استخدام وجهك لتسجيل الدخول، بدلا من كلمة المرور الخاصة بك . انقر فوق تخطي **Skip** لإعداد هذا لاحقاً . ً

**يضيف استخدام رقم PIN مزيداً من الأمان، لذا اختر رقماً من ستة أرقام يسهل عليك تذكره ولكن يصعب على** ا لآخرين تخمينه.

 $\mathbf{r}$ 

 بعض المعلومات الشخصية، مثل البلد الذي تعيش فيه وتاريخ ميلادك

يتطلب حساب Microsoft الخاص بك

أدخل بلدك وعيد ميلادك

البلد

أستراليا

ستحتاج بعد ذلك إلى إنشاء رقم PIN لجعل تسجيل الدخول أسرع وأكثر أماناً . انقر فوق **PIN Create** للبدء .

- **1 .** اختر رقم PIN جديد مكوناً من ستة أرقام،ولكن تأكد من عدم استخدام تاريخ ميلادك أوتاريخ ميلاد أحد أفراد العائلة أوالأرقام المتسلسلة أو الأرقام المتكررة .
	- **2 .** اكتب رقم PIN الجديدفيالمربع الأول، ثم اضغطعلى**Enter** .
- **3 .** تحتاج الآن إلى تأكيد رقم PIN، عن طريق كتابته مرة أخرى في المربع الثاني، للتأكد من معرفتك به!
- **4 .** إذا اعتقد جهاز الكمبيوتر الخاصبك أنه من السهل للغايةتخمين رقم PIN الخاص بك، فسيطلب منك اختيار شيء مختلف.
	- **5 .** عند إدخال رقم PIN الجديد وتأكيده، انقرفوق **موافق OK** .

#### تخطي ميزات إضافية في الوقت الحالي

يحتوي 10 Windows على الكثير من الميزات ويحب أن يخبرك بكل شيء عنها ! لكنها اختيارية ويمكن إعدادها في وقت لاحق . في الوقت الحالي، يمكنك فقط تخطي الشاشات القليلة التالية . عندما تظهر الشاشات واحدة تلو الأخرى، انقر فوق :

- **1 . لا No.**
- **2 . افعلها لاحقا later it Do.**
- **3 . فقط إحفظ الملفات على هذا الكمبيوتر PC this to files save Only .**
	- **4 . أرفض Decline.**

#### اختيار إعدادات الخصوصية

توفر الشاشة التالية خيارات لإعدادات الخصوصية . هناك عدد غير قليل، لذلك في الوقت الحالي، يمكنك النقر فوق **المفتاح** الموجود بجانب كل خيار لإيقاف تشغيله .

هذا يجعل جهاز الكمبيوتر الخاص بك آمناً ومأموناً قدر الإمكان . عندما تقوم بإيقاف تشغيلها جميعها، انقر فوق **قبول Accept** .

#### الخطوات النهائية

لقد انتهى إعداد 10 Windows على جهاز الكمبيوتر الخاص بك ! ستظهر Cortana مرة أخرى لتشرح أن جهاز الكمبيوتر الخاص بك يعمل على الانتهاء من الإعداد .

سيتم إعادة تشغيل جهاز الكمبيوتر الخاص بك وإظهار الشاشات المختلفة . عندما ترى في النهاية متصفح الويب **Edge**، وبعض النصائح للبدء، يكون الإعداد مكتمل !

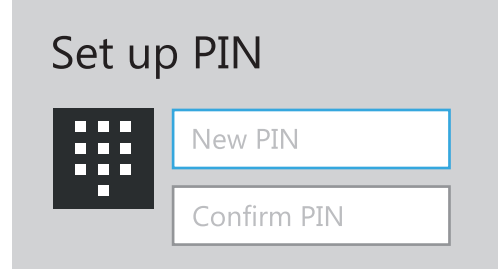

اكتب رقم PIN في المربع الأول، ثم أكد رقم PIN عن طريق كتابته في المربع الثاني ֖֚֚֚֚֚֚֚֚֚֚֚֝֝֝֝<br>֧֪֪֪֪֝֝֝֝**֚**